## ImageNow Credit Card Deposits Department of Communications and Ag Education

Updated: 10/05/2015

From desktop computer log into Image Now.

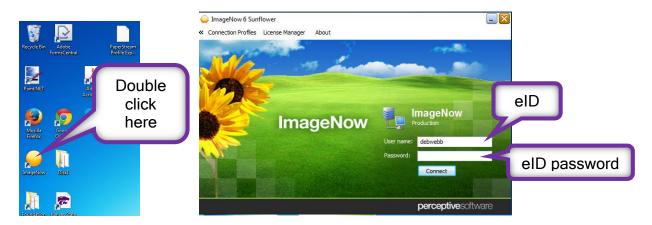

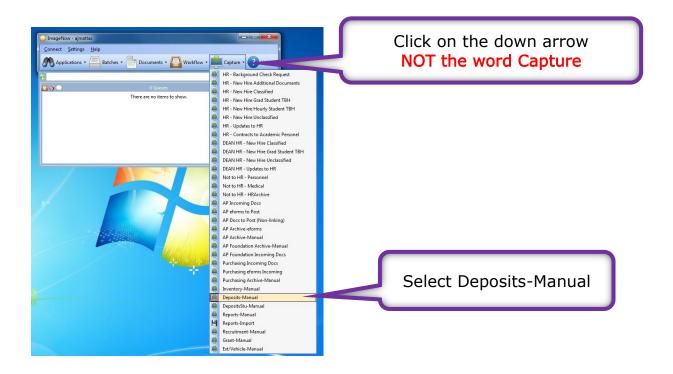

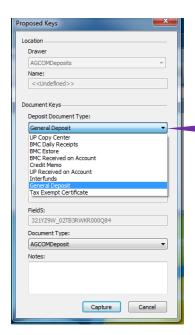

Click on the down arrow. Select General Deposit.

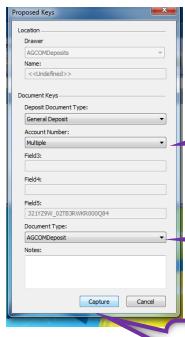

Click on the down arrow. Select the account number the deposit uses. Most times it will be multiple accounts.

Leave on the AGCOM Deposit Document Type.

Select capture.

Load your paper into the scanner.

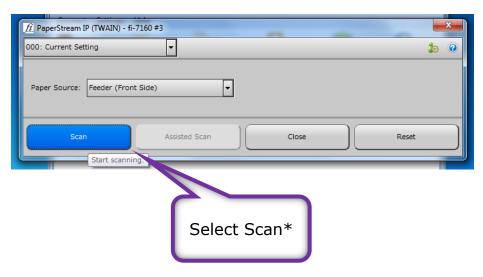

\*If continuous scanning is not on see the document at the end to set up continuous scanning.

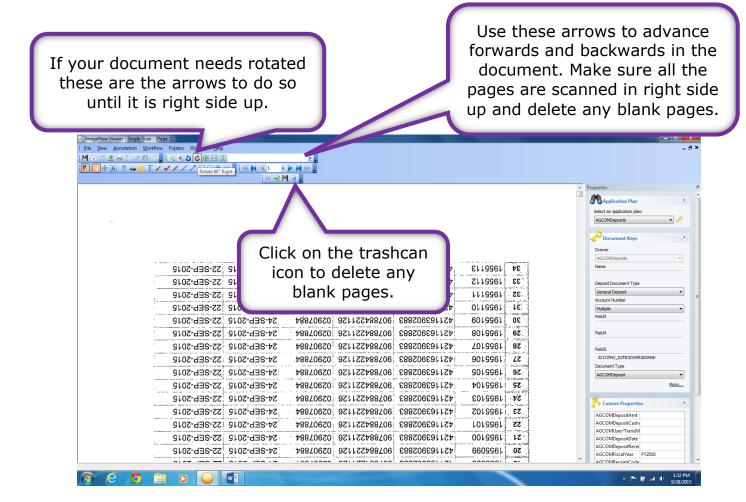

After you have rotated the pages so they are right side up, deleted any blank pages, and made sure all your pages are there in the ImageNow document you can start to add information regarding the document in the <u>Custom Properties</u> section.

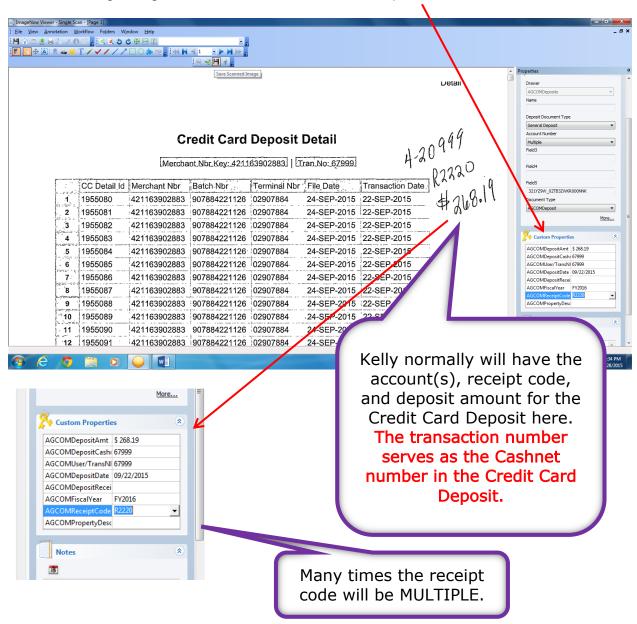

Once you have finished entering the information you can click save.

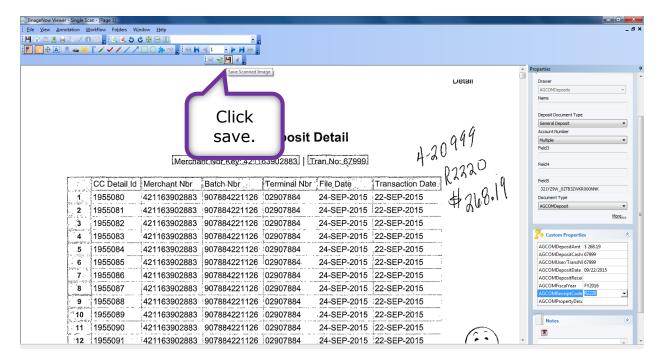

If you are done scanning you can log out of ImageNow.

Exit ImageNow at scanning station.

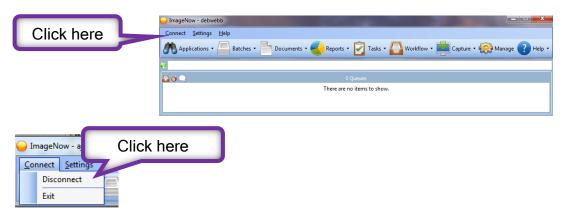

This part of the process is complete. Be sure to log off the scanning station when you are finished.